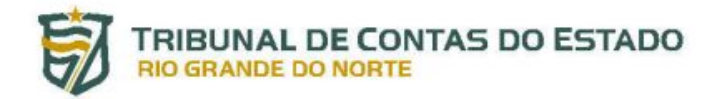

## **PORTAL DO GESTOR**

## **Cadastramento de Usuários**

(Portaria nº 070/2019-GP/TCE)

O acesso ao Portal do Gestor, relativamente a cada unidade jurisdicionada, ficará restrito a usuário previamente cadastrado pela mesma junto ao Tribunal de Contas, podendo este ser cadastrado como **Usuário de Sistema** ou **Usuário Gerenciador**, possuindo as seguintes atribuições:

**Usuário de Sistema**: pessoa física vinculada a uma unidade jurisdicionada, cadastrada no Portal do Gestor e habilitada a enviar, em meio eletrônico, documentos, dados e informações ao TCE-RN conforme art. 30 da Resolução n° 011/2016-TCE;

**Usuário Gerenciador**: Usuário de Sistema que, além de suas atribuições, cadastra e desabilita outros Usuários de Sistema e atribui perfis a estes.

## **Passo a passo para Cadastramento de Usuário Gerenciador**

O representante legal da Unidade Jurisdicionada deverá designar o **Usuário Gerenciador** mediante portaria (O modelo da portaria de designação do **USUÁRIO GERENCIADOR** encontra-se sugerido no Anexo II da **Portaria n° [70/2019](http://www.tce.rn.gov.br/as/PortalGestor/PORTARIA_N_070_2019GPTCE_PORTAL_do_GESTOR_SIAI_Credenciamento.pdf)**-GP/TCE) devidamente publicada em Diário Oficial e solicitar ao TCE-RN, por meio de link específico do sítio eletrônico do Tribunal de Contas.

A seguir é apresentado um passo a passo de como realizar o cadastramento de Usuário Gerenciador:

PASSO 1: Publicar Portaria de designação de Usuário Gerenciador no Diário Oficial.

PASSO 2: A partir do sítio do TCE/RN [\(http://www.tce.rn.gov.br](http://www.tce.rn.gov.br/)) o gestor deverá clicar no ícone "**Portal do Gestor**" e em seguida na opção "**Cadastramento/Destituição de Usuário Gerenciador**", conforme figuras 01 e 02 abaixo:

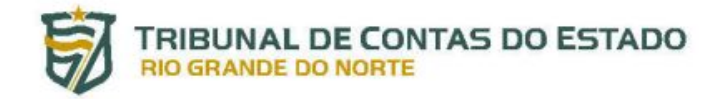

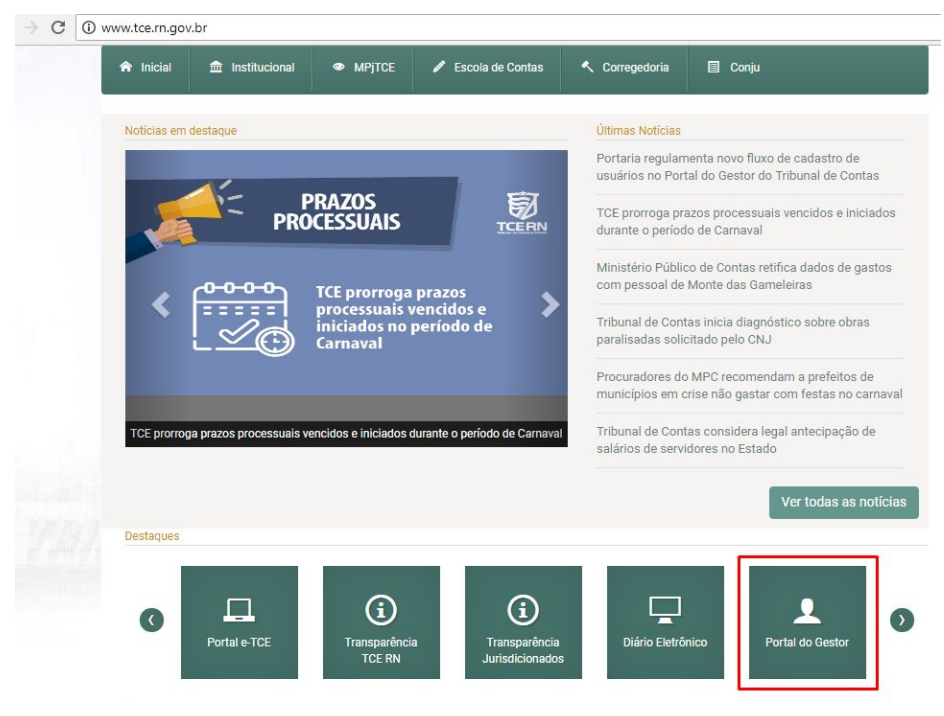

Figura 01

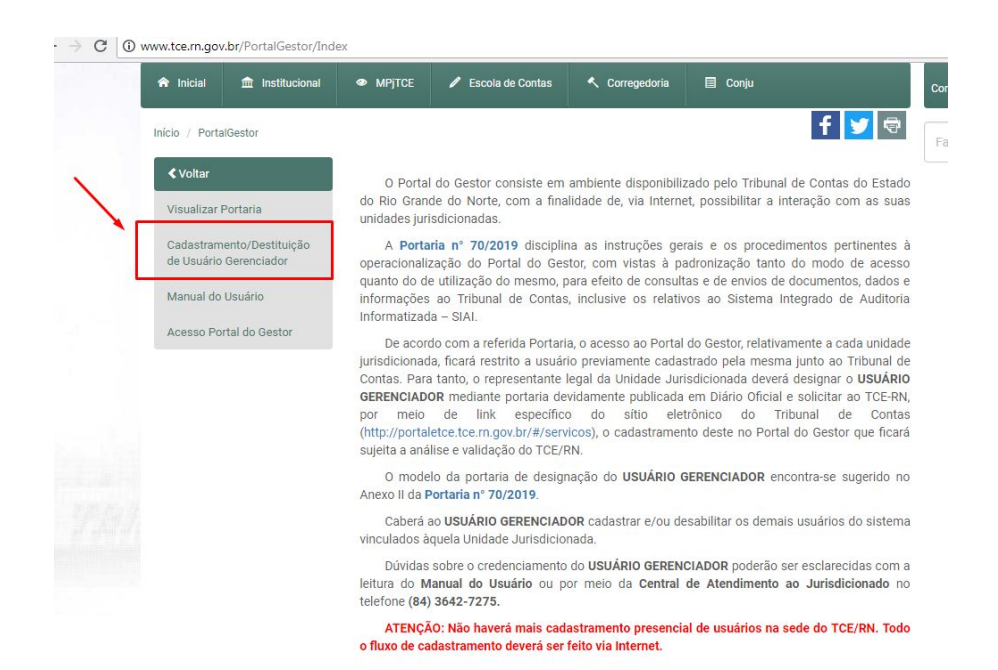

Figura 02

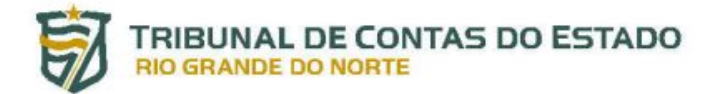

PASSO 3: O sistema apresentará um formulário onde inicialmente será possível selecionar uma das seguintes opções:

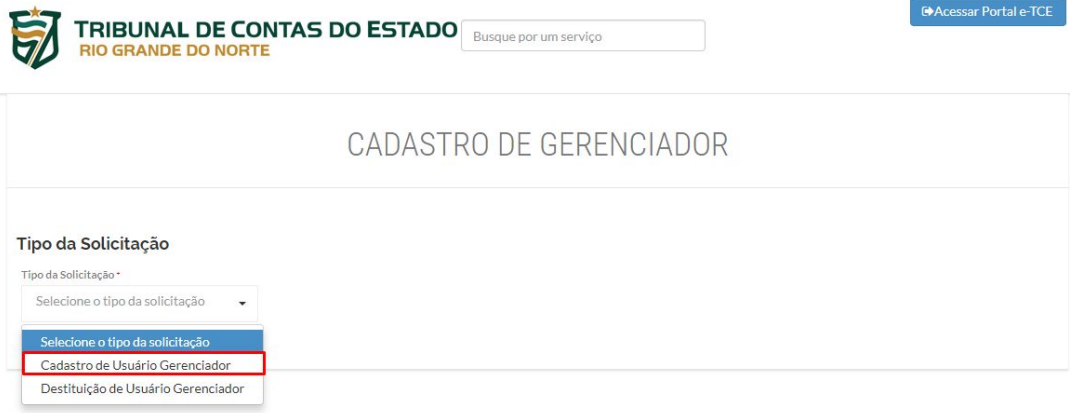

PASSO 4: Para solicitar o Cadastramento do Usuário Gerenciador o gestor deverá selecionar a primeira opção e preencher o formulário que será apresentado.

**IMPORTANTE:** é obrigatório o uso de CERTIFICADO DIGITAL para assinar eletronicamente os documentos necessários. Adverte-se que a utilização do certificado digital requer a instalação prévia de programas para leitura do certificado e execução da assinatura digital.

PASSO 5: Preencher os campos com os dados do usuário gerenciador (dados pessoais e funcionais)

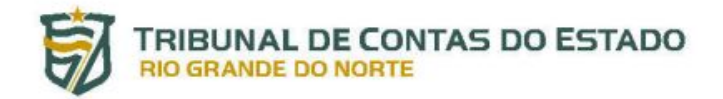

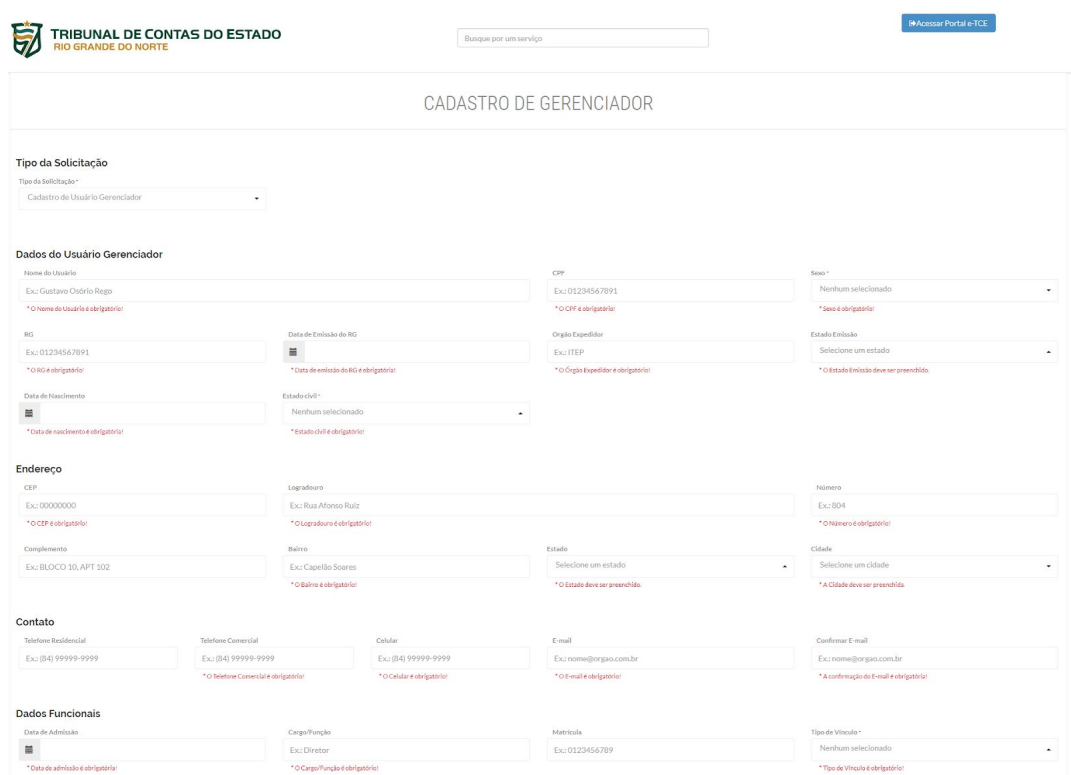

PASSO 6: Anexar a documentação comprobatória do usuário gerenciador, clicando nos respectivos quadros.

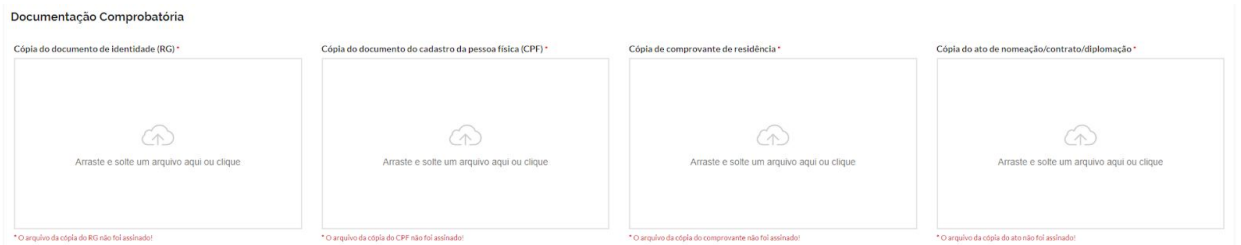

## **IMPORTANTE**:

- os arquivos devem estar em formato PDF;
- Os documentos de CPF e RG deverão ser digitalizados frente e verso;
- O comprovante de Residência deverá estar em nome do usuário a ser cadastrado.

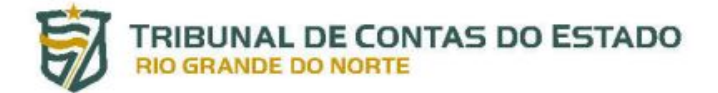

PASSO 7: Inserir os dados da Portaria de Designação (O modelo da portaria de designação do **USUÁRIO GERENCIADOR** encontra-se sugerido no Anexo II da **Portaria n° [70/2019](http://www.tce.rn.gov.br/as/PortalGestor/PORTARIA_N_070_2019GPTCE_PORTAL_do_GESTOR_SIAI_Credenciamento.pdf)**), juntamente com as unidades jurisdicionadas designadas (é possível ser designado para mais de uma Unidade Jurisdicionada, para isso é necessário que seja criada uma Portaria de Designação para cada uma delas e que a pessoa solicitante clique no botão de lado do campo Unidade Jurisdicionada).

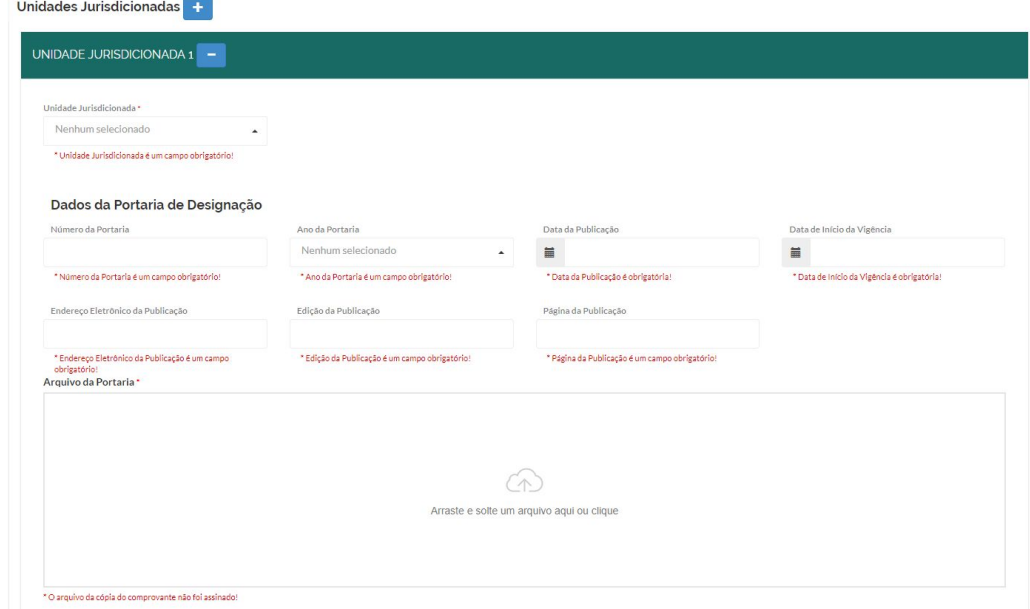

PASSO 8: Após a inclusão de todas as informações e arquivos em PDF, é necessário que o gestor informe os seus dados e assine eletronicamente os documentos anexados utilizando o Certificado Digital em conformidade com a ICP-Brasil e clicando no botão "**Assinar**".

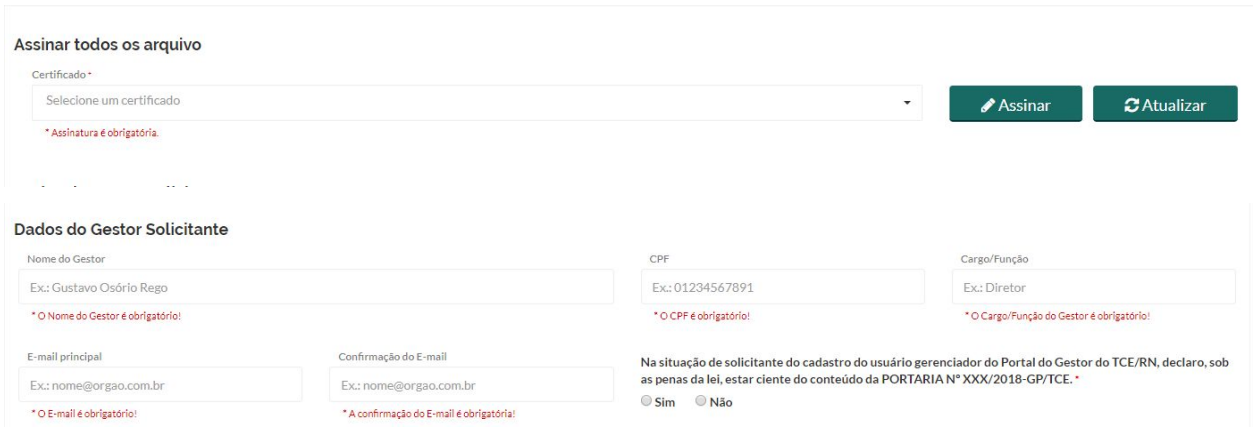

Após os arquivos serem assinados, a seguinte mensagem de confirmação deverá aparecer.

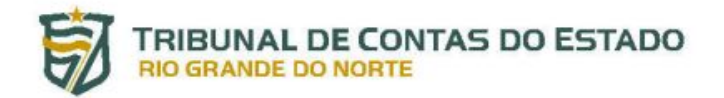

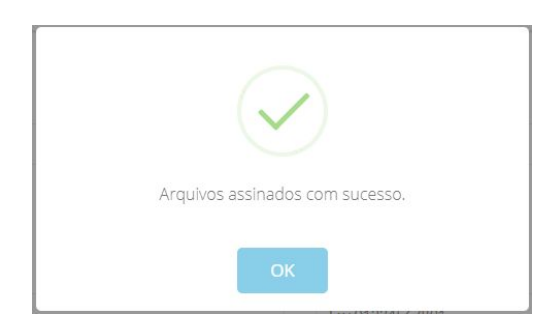

PASSO 9: Obedecendo o completo preenchimento dos campos obrigatórios e realizada a assinatura dos documentos, o gestor deverá finalizar a solicitação clicando no botão "**Cadastrar**". O seguinte aviso deverá surgir:

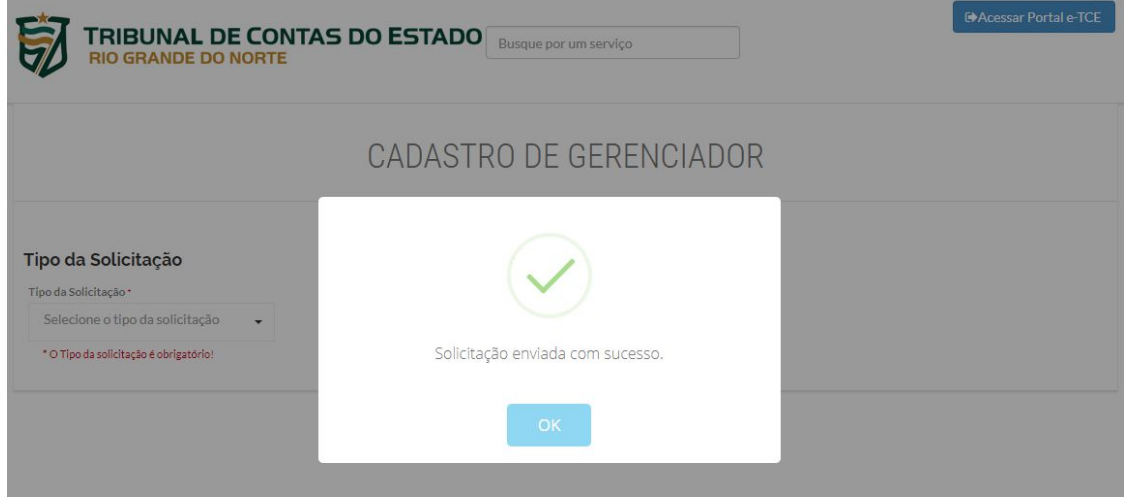

PASSO 9: Uma equipe do TCE/RN receberá a solicitação de Cadastramento de Usuário Gerenciador e providenciará a validação das informações em um prazo de até **2** (**dois) dias úteis**.

O resultado da validação poderá ser positivo ou negativo. Em sendo positivo, será enviado um e-mail ao Gestor com a confirmação da aprovação da solicitação e outro e-mail ao Usuário Gerenciador com as orientações para o seu acesso ao Portal do Gestor.

Caso a validação da solicitação seja negativa, o Gestor receberá um e-mail onde deverá constar os motivos que da não aprovação.